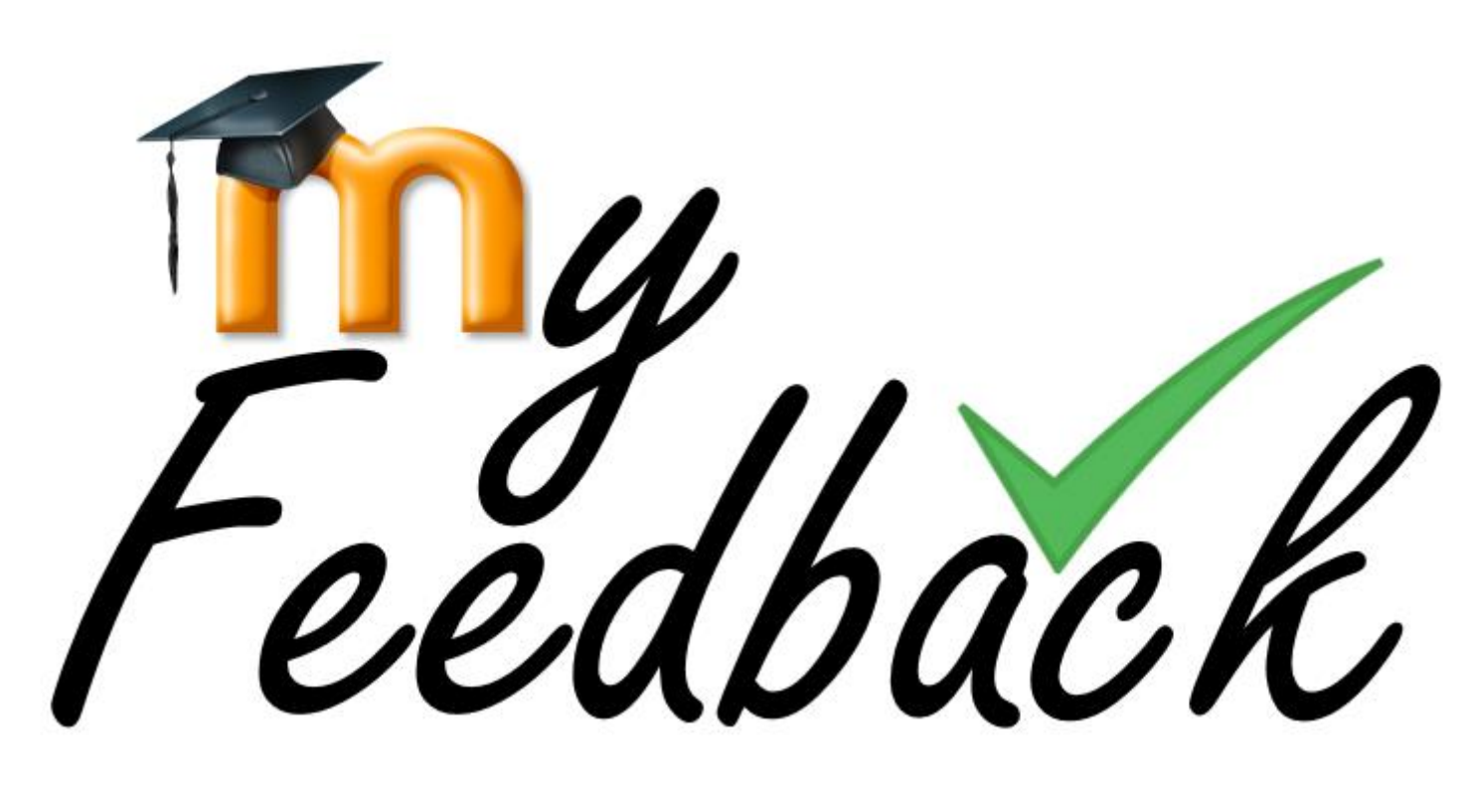

#### View your Moodle feedback and grades

Jessica Gramp | Digital Education Advisor | digi-ed@ucl.ac.uk

# What is it?

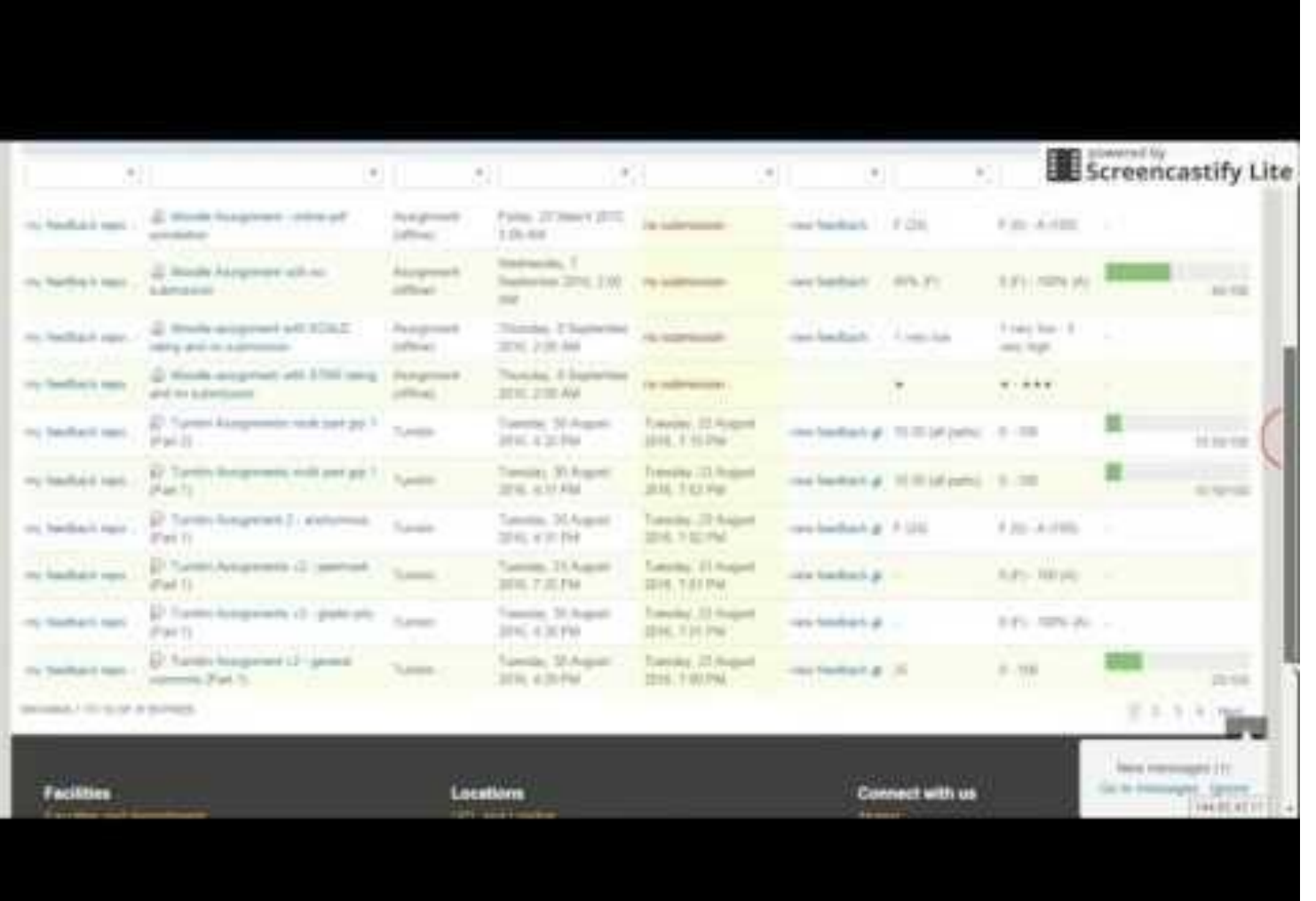

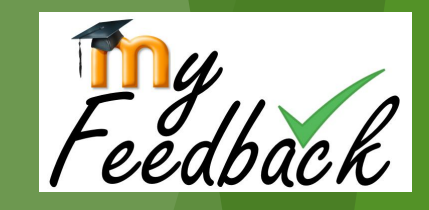

<sup>A</sup>UCI

<https://youtu.be/gI9Mq4qsFPs>

#### How do I use MyFeedback?

Log in to Moodle.

▶ Click the link in the MyFeedback block on the Moodle home page.

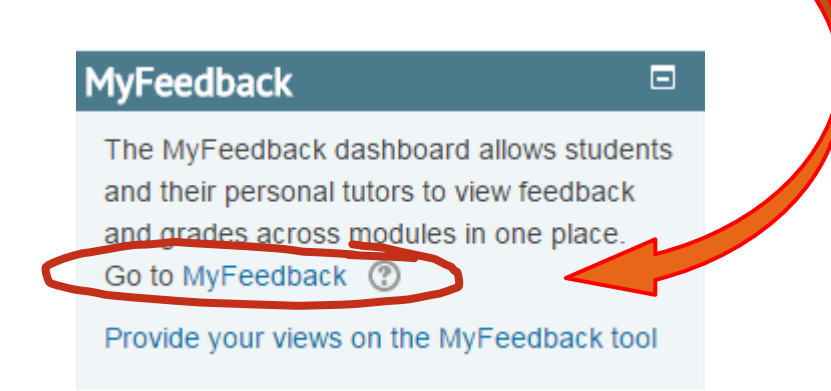

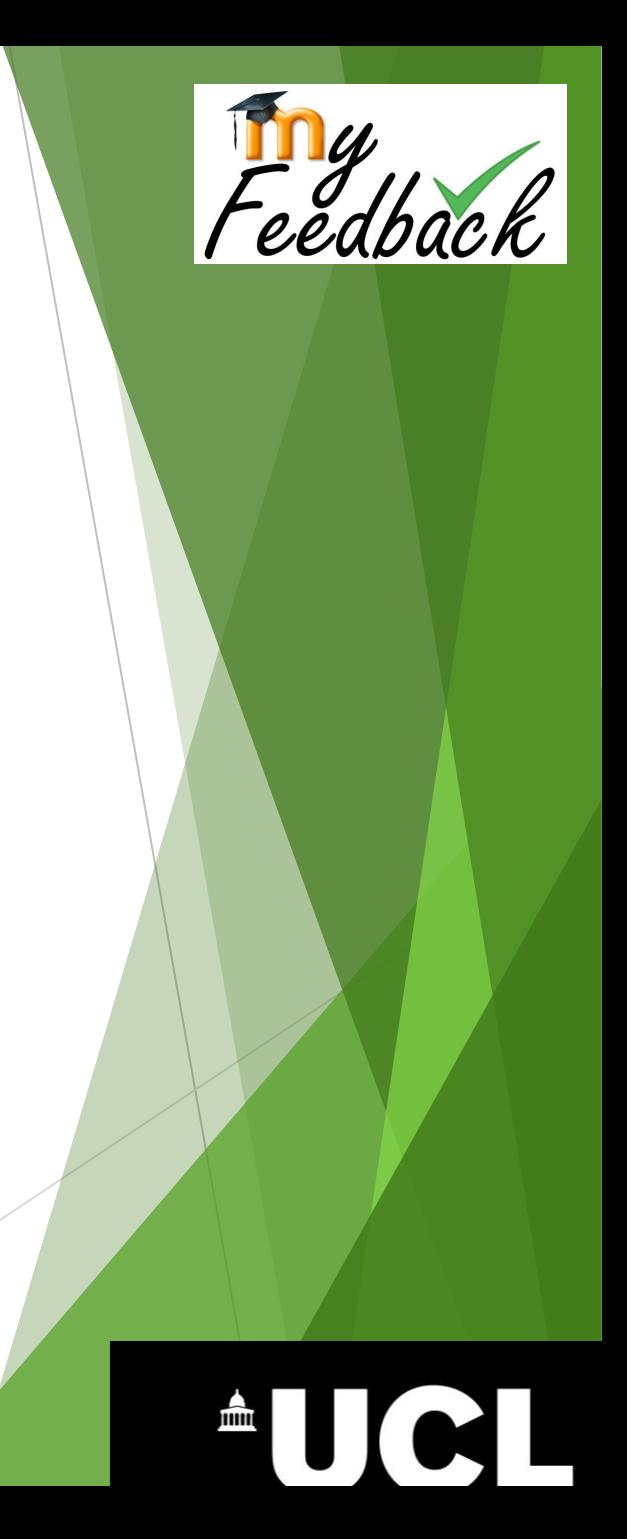

### How can you use it?

- Compare feedback from across your modules;\*
- Export feedback and grades to excel;
- $\triangleright$  Write notes about how to improve your future assessments  $-$  only your personal tutor can see your self-reflective notes;
- ▶ Use it in discussions with your personal tutor.

\*Turnitin feedback needs to be copied in to the report, as it can't be Shown automatically.

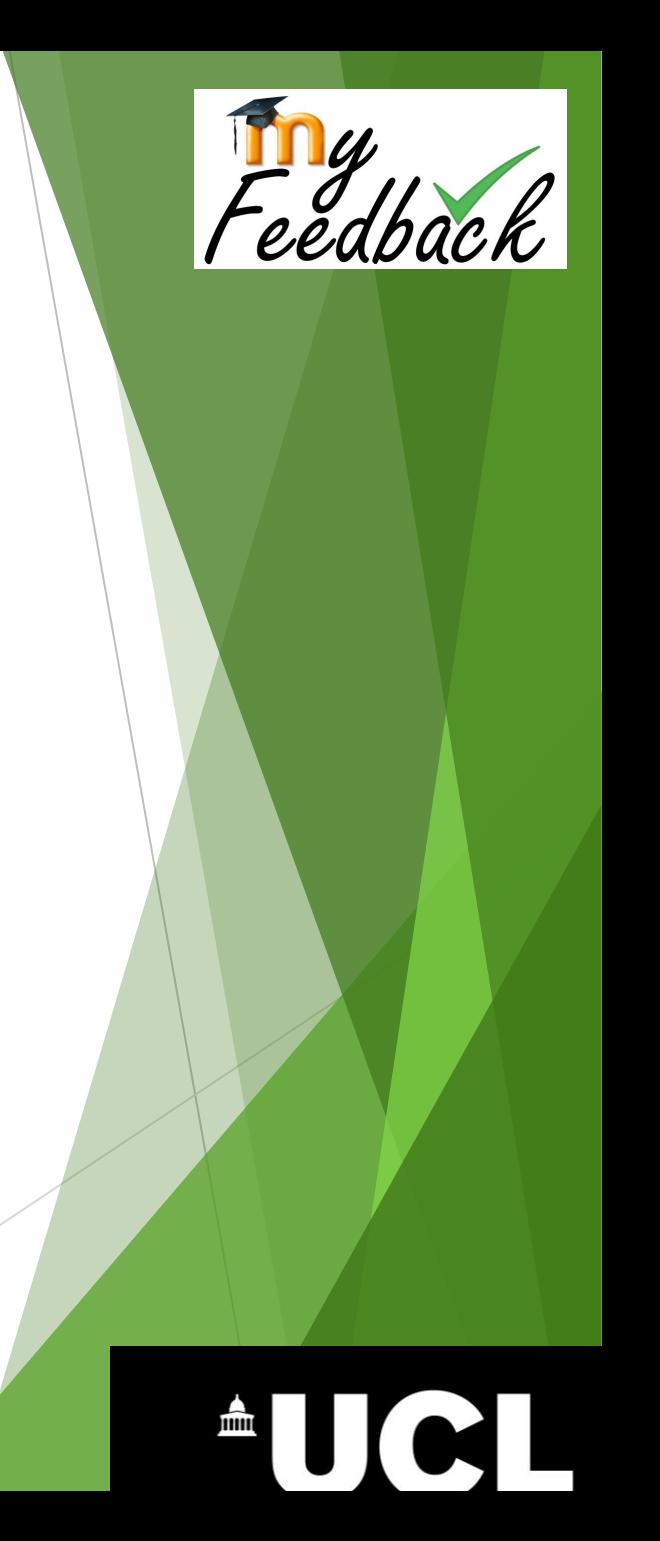

# Who can use it?

- Students can view feedback and grades from their own assessments.
- ▶ [Personal tutors](https://wiki.ucl.ac.uk/display/MoodleResourceCentre/MyFeedback+for+Personal+Tutors) see their tutees' full MyFeedback reports. They can't see the actual assessments on courses unless enrolled as a tutor.
- [Module tutors and assessors](https://wiki.ucl.ac.uk/display/MoodleResourceCentre/MyFeedback+for+Module+Tutors+and+Assessors) see reports for their students containing assessment information for any modules they teach or assess.
- **[Departmental administrators](https://wiki.ucl.ac.uk/display/MoodleResourceCentre/MyFeedback+for+Departmental+Administrators)** see reports for all Moodle courses in a department.

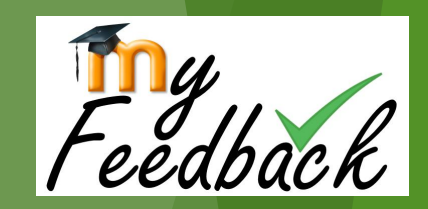

#### Why can't I see all my grades and feedback in the MyFeedback report?

- ▶ The MyFeedback 'Overview' tab shows information you see in each course gradebook:
	- ▶ Settings block > Course Administration > Grades.
- ▶ Ask your module tutor or teaching administrator if you cannot see grades and/or feedback.

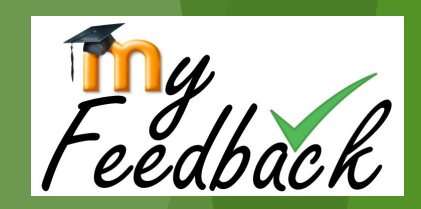

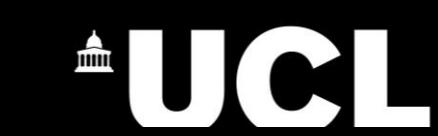

## Give us feedback

▶ Complete the short survey: <https://opinio.ucl.ac.uk/s?s=47352>

#### MyFeedback

The MyFeedback dashboard allows students and their personal tutors to view feedback and grades across modules in one place. Go to MyFeedback 2

 $\Box$ 

Provide your views on the MyFeedback tool

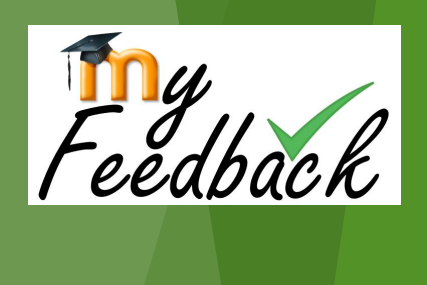

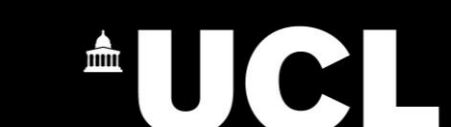